## ご利用実績ダウンロードマニュアル

※JR東海エクスプレス・カード(ビジネスの会員様は、下記の

「部署会員ID」を「代表者カードID」に読替えてご利用ください。

※本マニュアル内のパソコンの画面やご利用実績明細帳票のサンプル等 は、すべてイメージです。

ご利用実績ダウンロードは、基本会員ID/部署会員IDでログインしていただく必要があります。 基本会員IDでログインした場合は法人単位(全社)のご利用実績を、部署会員IDでログインした場合は 部署単位のご利用実績をダウンロードすることが可能です。

・基本会員IDはJR東海から送付される『基本会員ID番号通知書面』をご確認ください。

- ・部署会員IDを確認するには、基本会員IDでの会員登録が必要です。(すでに登録済みの場合は不要) 会員登録の際は、『基本会員ID番号通知書面』に記載されている「会員ID」「生年月日」「登録番号 (会員登録画面上ではクレジットカード番号下4桁)」をご入力ください。
- ・基本会員IDでのログイン後、カード情報ダウンロードデータにて、部署会員IDをご確認ください。
- ※『基本会員ID番号通知書面』は再登録の際にも必要になるため、必ず保管してください。

電子証明書対応ご利用実績マクロは以下の環境でご利用いただけます。

・対応OS:Windows

※カード情報マクロのご利用に際して

Microsoft Excel 2013、Microsoft Excel 2016 の場合:

セキュリティレベルが「警告を表示せずにすべてのマクロを無効にする」もしくは「警告を表示してすべ てのマクロを無効にする」に設定されていると、マクロを実行できません。セキュリティレベルを、『デジ タル署名されたマクロを除き、すべてのマクロを無効にする』以下のレベルに設定してください。 <セキュリティ確認方法> 「ファイル」→「オプション」→「セキュリティセンター」→「セキュリティセンターの設定」 →「マクロの設定」

Microsoft Excel 2019、Excel 365 の場合:

セキュリティレベルが「警告せずにVBAマクロを無効にする」もしくは「警告してVBAマクロを無効 にする」に設定されていると、マクロを実行できません。セキュリティレベルを『電子署名されたマクロ を除き、VBAマクロを無効にする』以下のレベルに設定してください。

<セキュリティ確認方法>

「ファイル」→「オプション」→「トラストセンター」→「トラストセンターの設定」→「マクロの 設定」

※セキュリティ設定を変更される場合は、事前にお使いのパソコンの管理者の方にご相談ください。 ※ご利用実績マクロの有効期限が切れている旨の表示がされた場合は、再度、ご利用実績マクロの ダウンロードを実施してください。

# ダウンロード方法

ご利用実績ダウンロードには、【標準版】と【簡易版】の2種類のダウンロードデータがあります。 【標準版】はマクロを実行して元データ(CSV ファイル)を開くことで表示内容が整理された Excel ファイ ルが、【簡易版】はデータの一覧 (CSV ファイル) が作成されます。

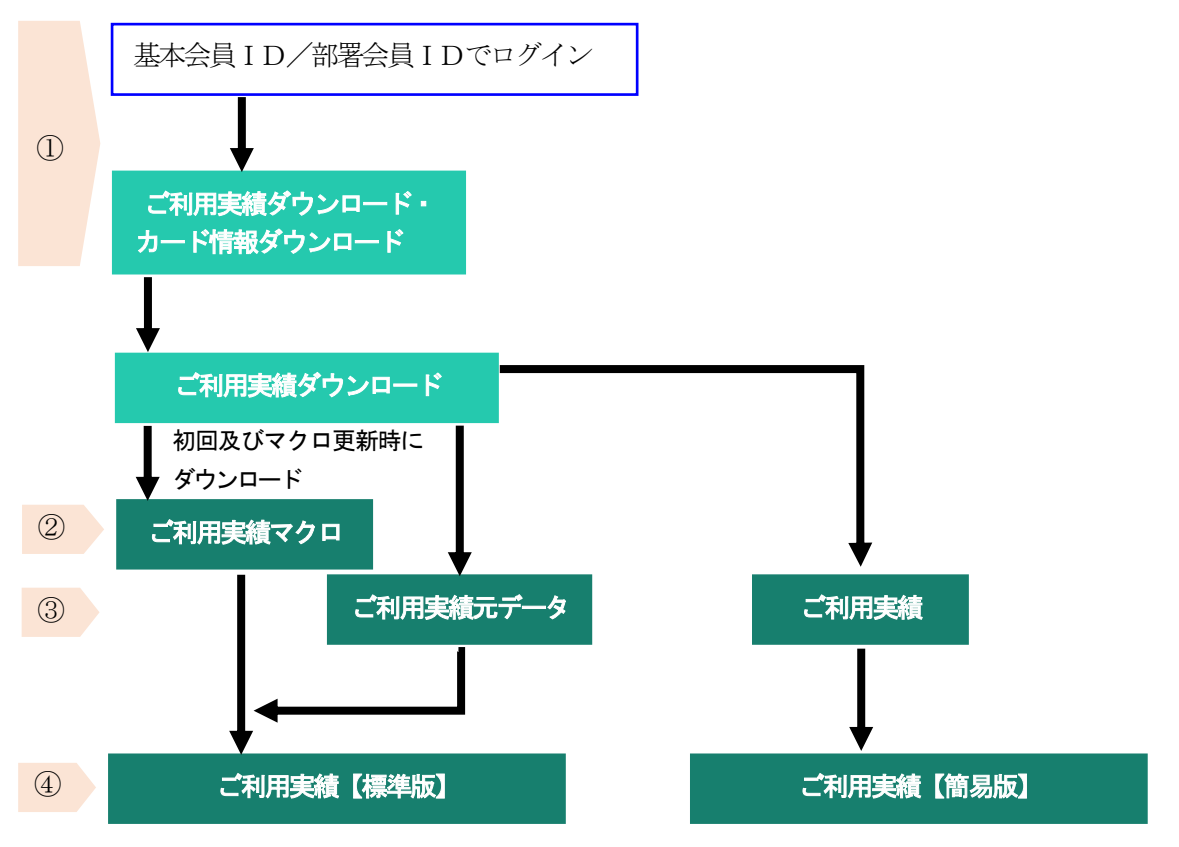

## 《ダウンロード手順》

## ①基本会員ID/部署会員IDでログイン

※基本会員IDと部署会員IDでは、「エクスプレス予約 メニュー」にログインした時の初期画面が異なりま す。

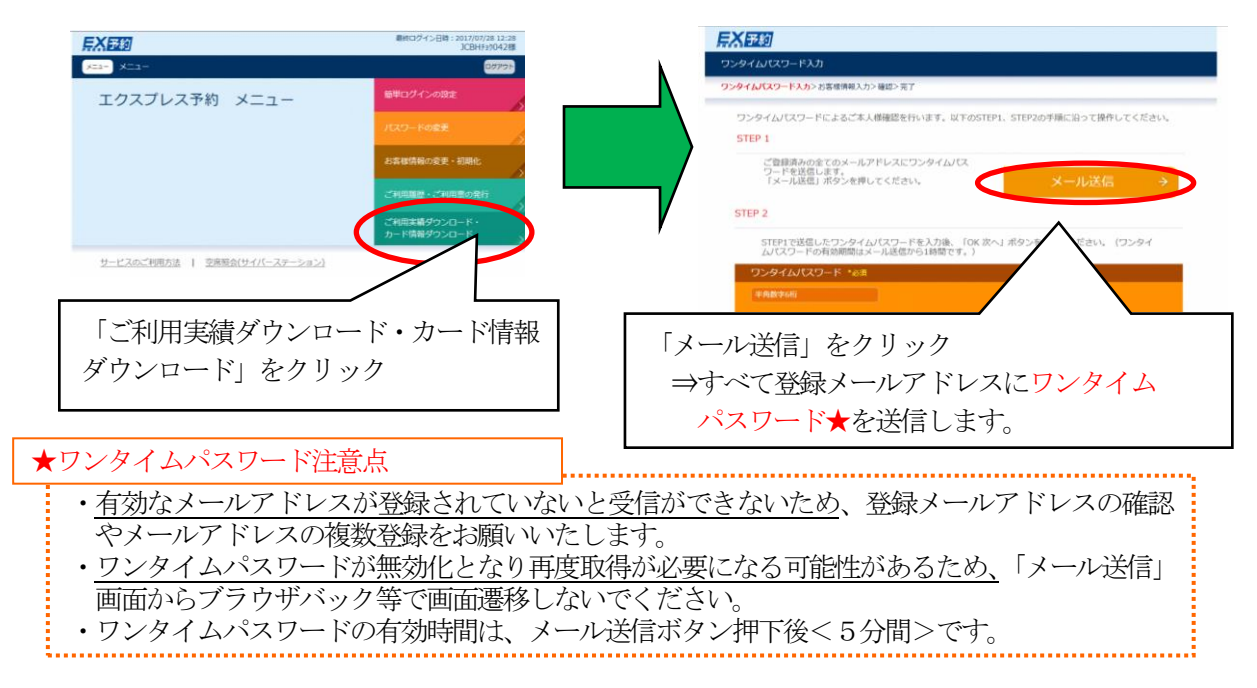

### ②「ご利用実績マクロ」のダウンロード…【標準版】のみ

「ご利用実績マクロ」ボタンを押下してマクロをダウンロードします。 ※【標準版】の初回及びマクロの更新時に行っていただく作業です。

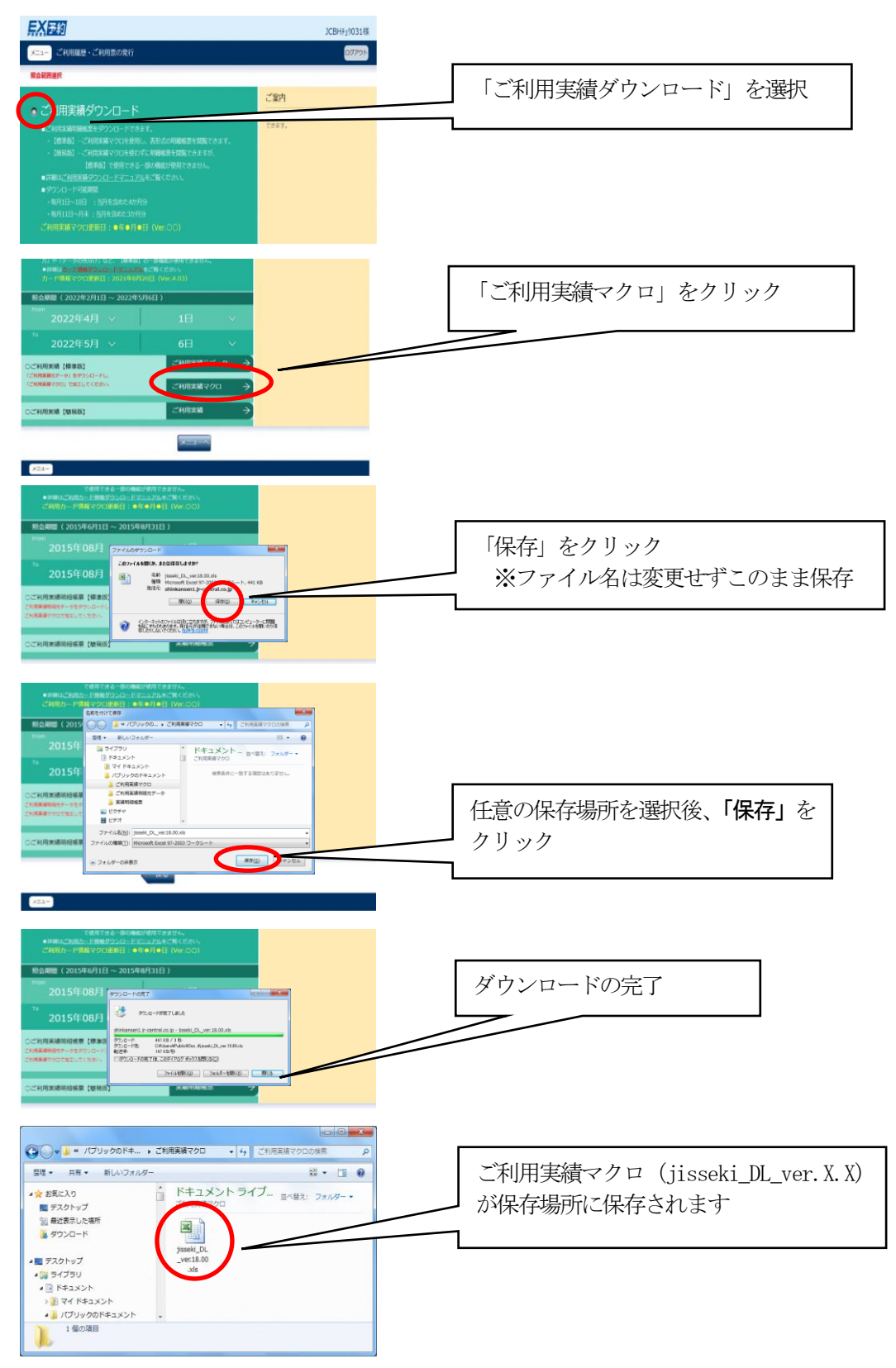

### ③「ご利用実績元データ」/「ご利用実績」のダウンロード

【標準版】:「ご利用実績明細元データ」ボタンを押下してダウンロードします。 【簡易版】:「実績明細帳票」ボタンを押下してダウンロードします。

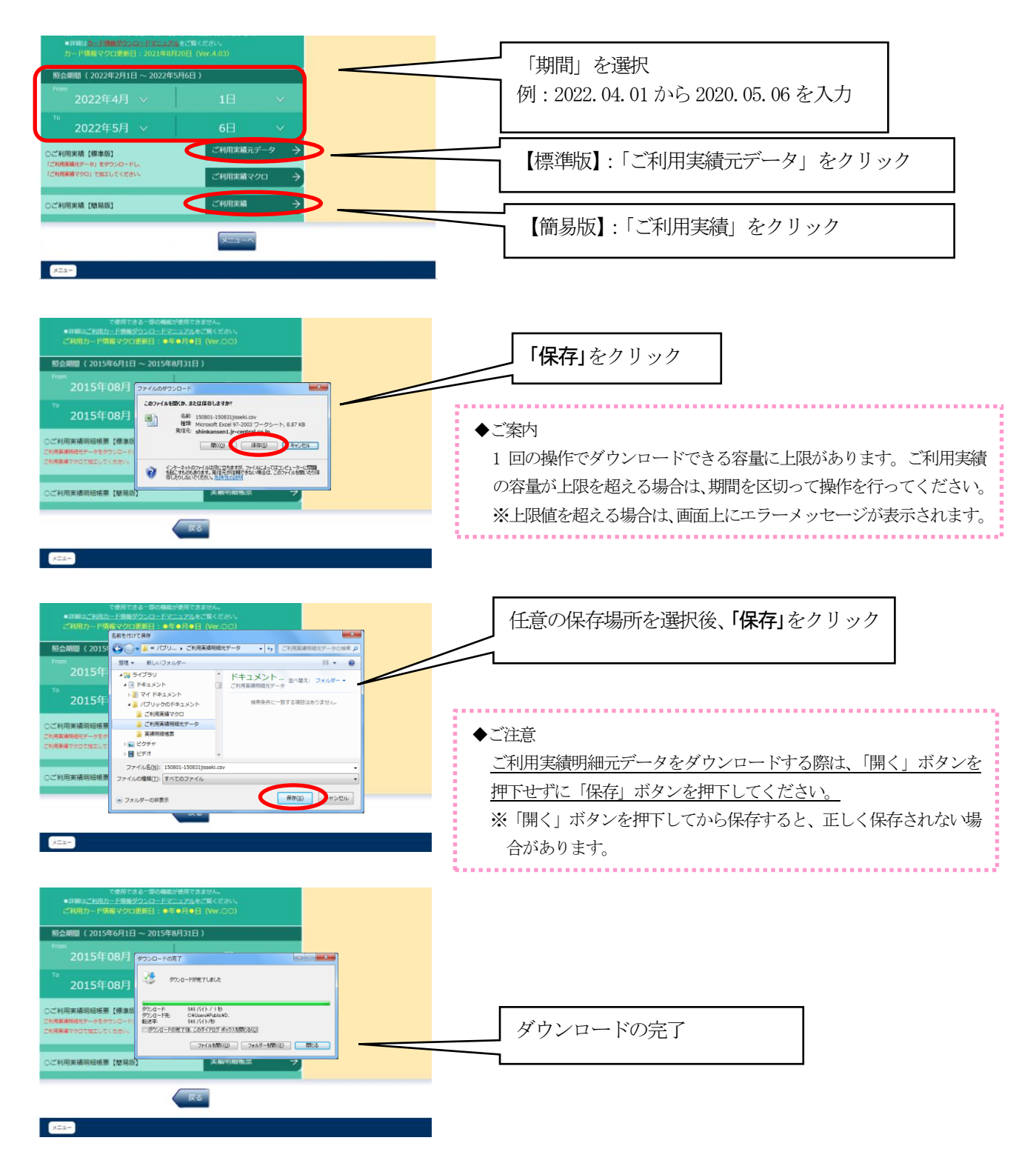

### ④ご利用実績明細帳票の作成

【標準版】:②でダウンロード済のご利用実績マクロの「ご利用実績明細帳票作成(実行ボタン)」を押下し、 ③でダウンロード済のご利用実績元データの読み込みを実行すると、ご利用実績明細帳票【標準版】 が作成されます。

【簡易版】:③でダウンロード済の実績明細帳票を開くと、ご利用実績明細帳票【簡易版】が作成されます。

【標準版】

## ※【簡易版】の作業は開くのみです。

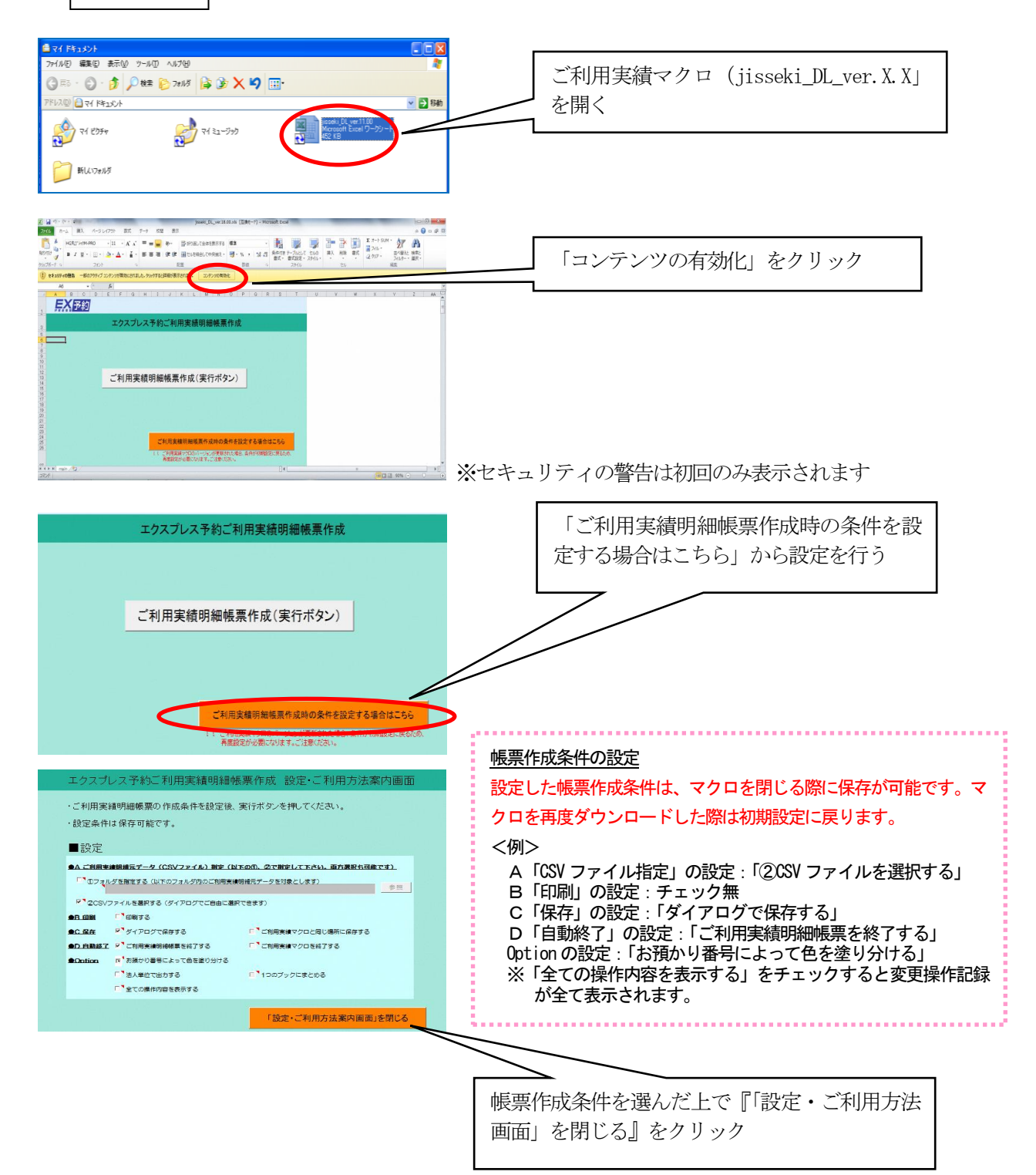

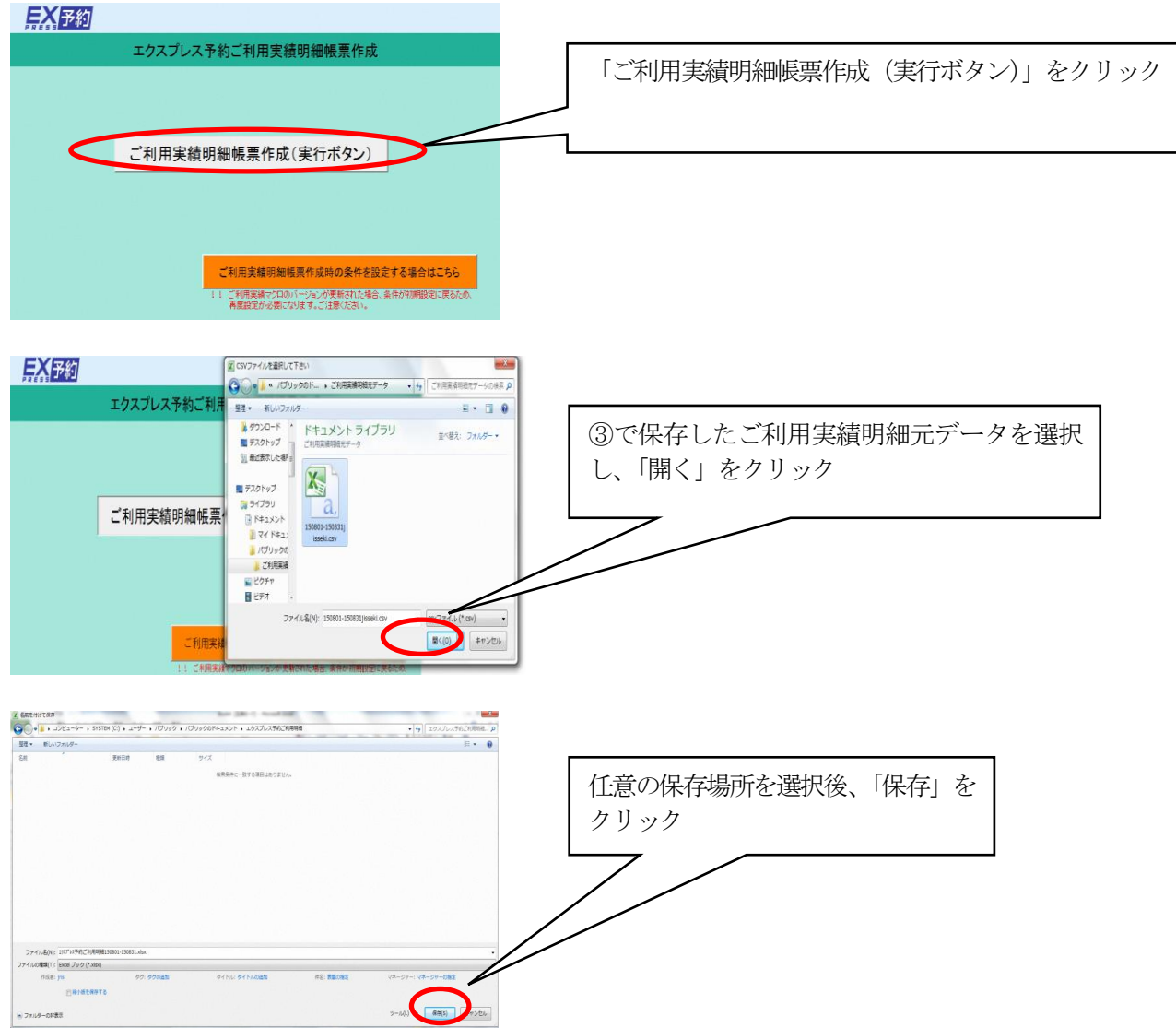

# 【参考】

# > 「ご利用実績明細帳票」の各項目の説明

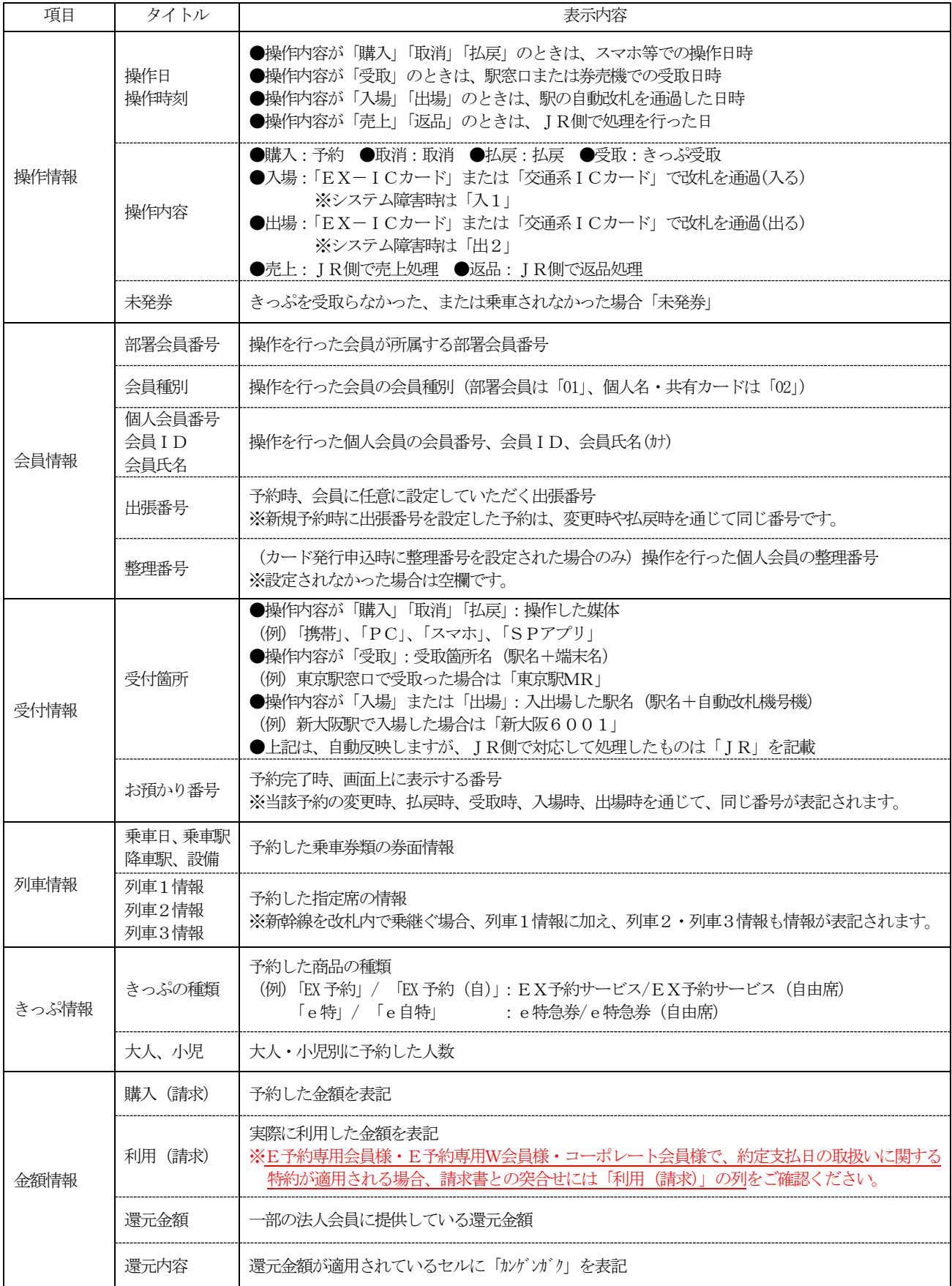

## > ご利用実績明細帳票の主な表示内容

※ご利用実績明細帳票の関係する部分のみ切り取っています。

《操作情報》

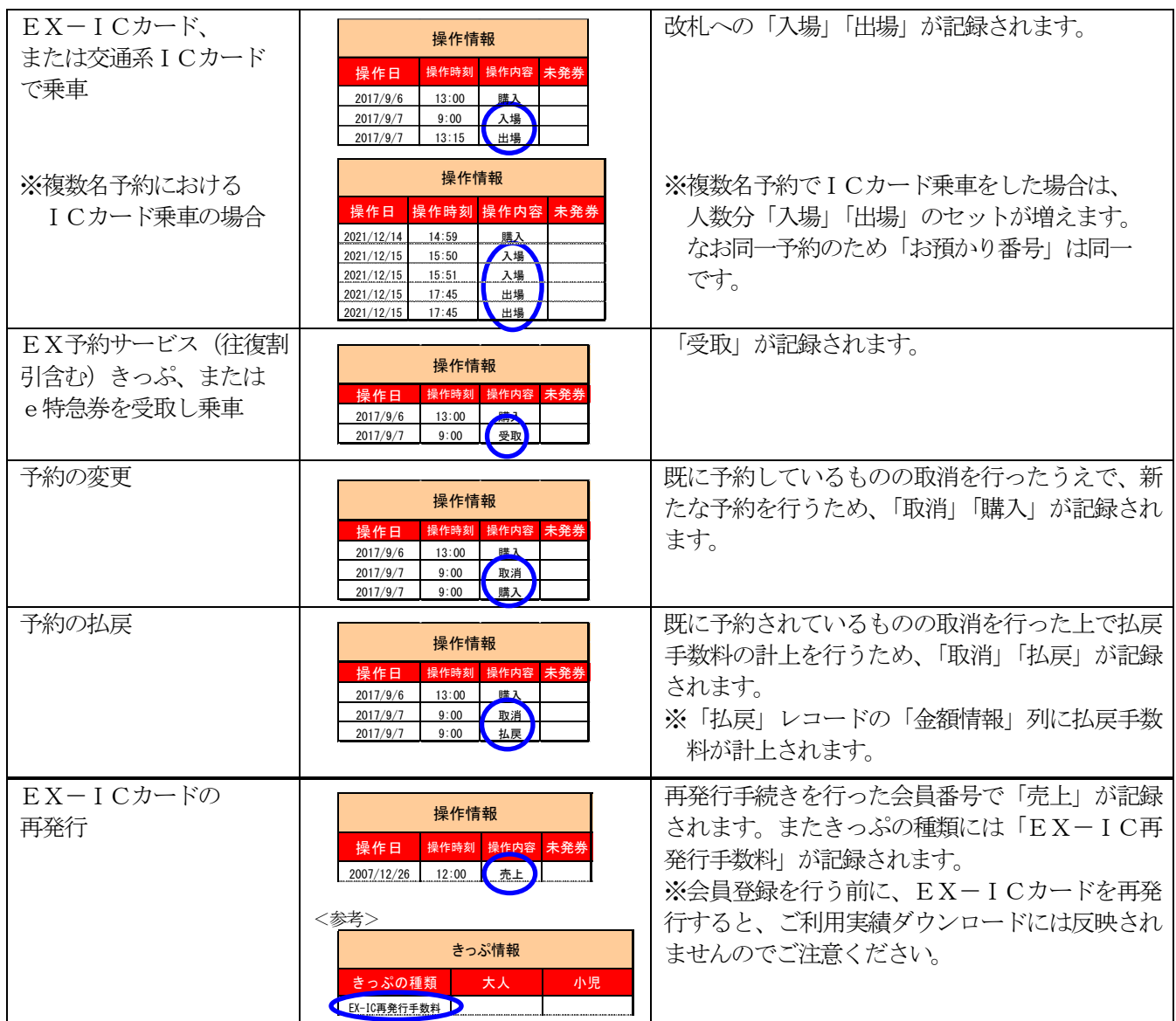

#### 《金額情報》

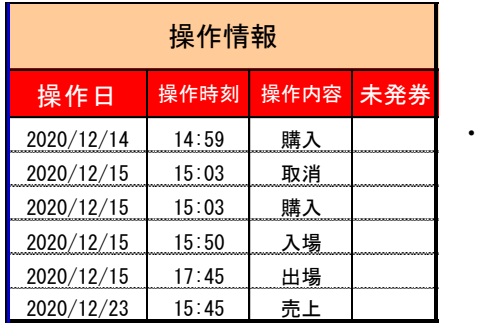

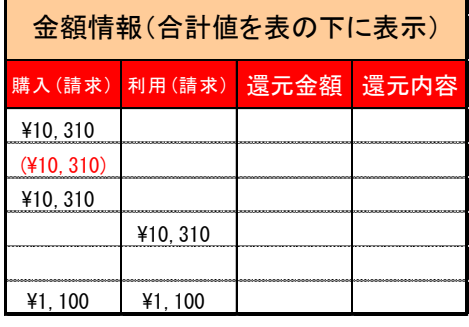

請求書との突合せは、「購入(請求)」をご覧ください。 E予約専用会員様・E予約専用W会員様で、約定支払日の取扱いに関する特約が適用される 場合、請求書との突合せは「利用(請求)」をご覧ください。

・・・

### ご利用実績明細帳票【標準版】のみの機能

### ●金額合計機能

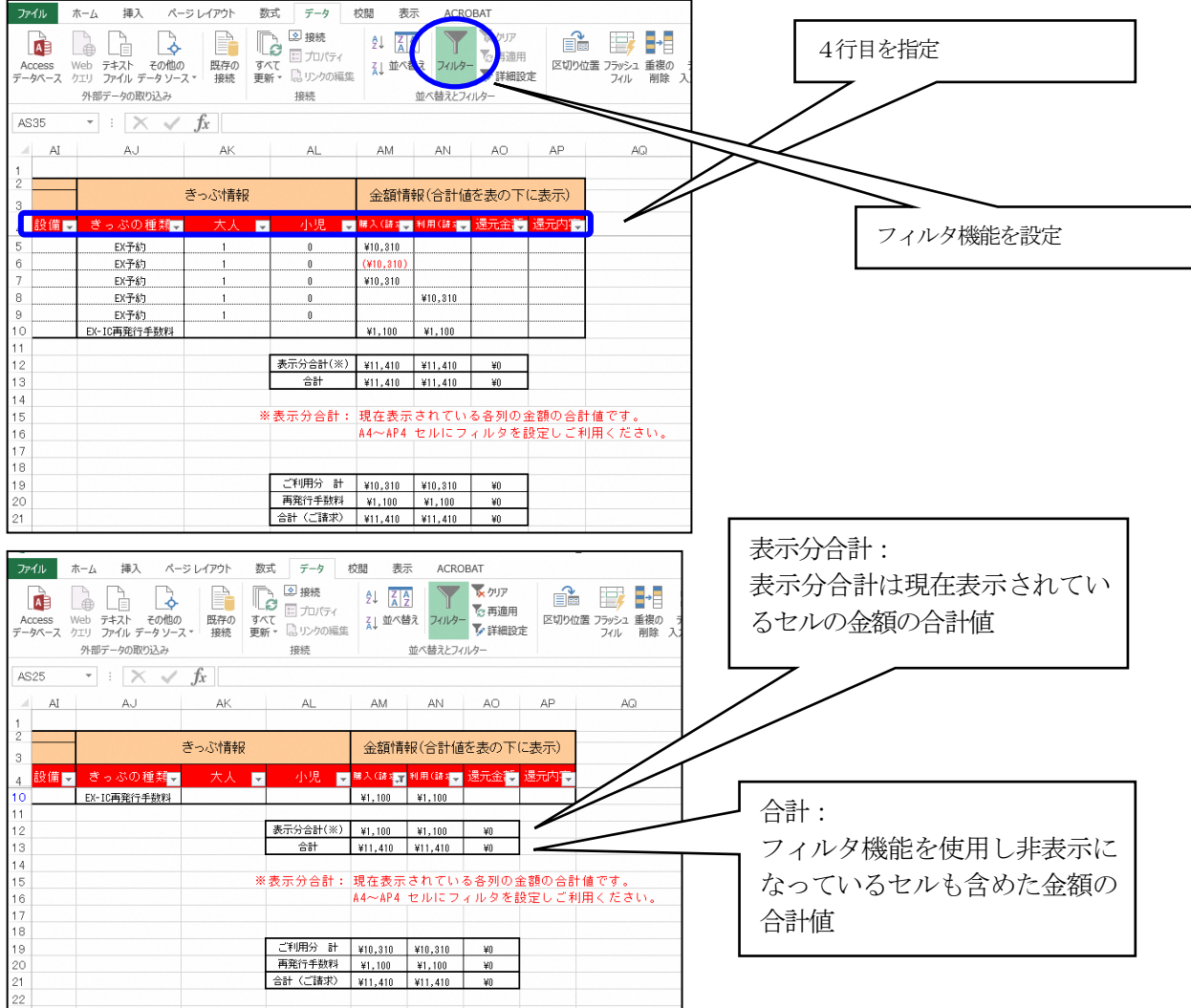

### ●「全ての操作内容を表示する」=チェックしない場合の表記例

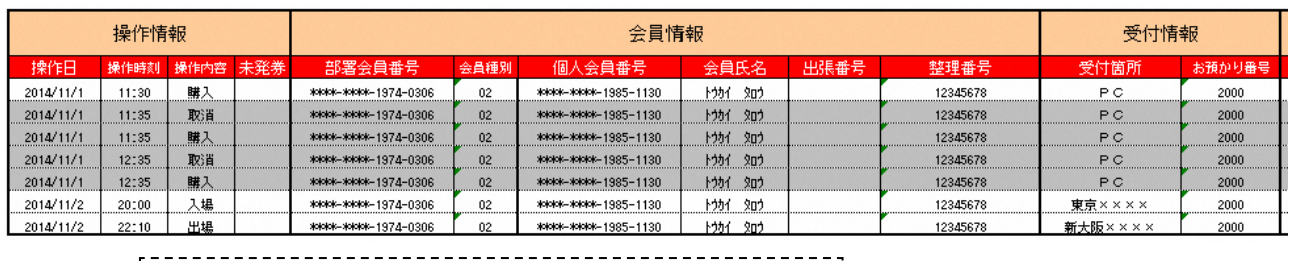

金額が変わらない変更操作には色付きの網掛けが付きます。

(ダウンロード時には色付き部分は非表示になっています)

網掛け部分を「非表示」にすると、下記のように シンプルな表示になります。

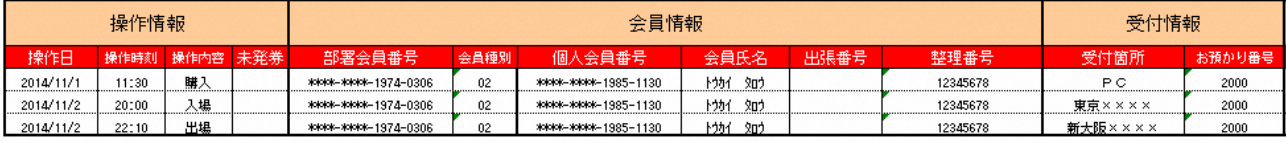